# CASE STUDY

## Integración Meet con Sistema Domótico CRESTON

#### Descripción

**Se describe como configurar la placa de calle Meet y las pautas para desarrollar el módulo CRESTON para poder recibir la llamada de la placa de calle en las pantallas de CRESTON, así como gestionar la domótica desde el monitor WIT.**

### **INDICE**

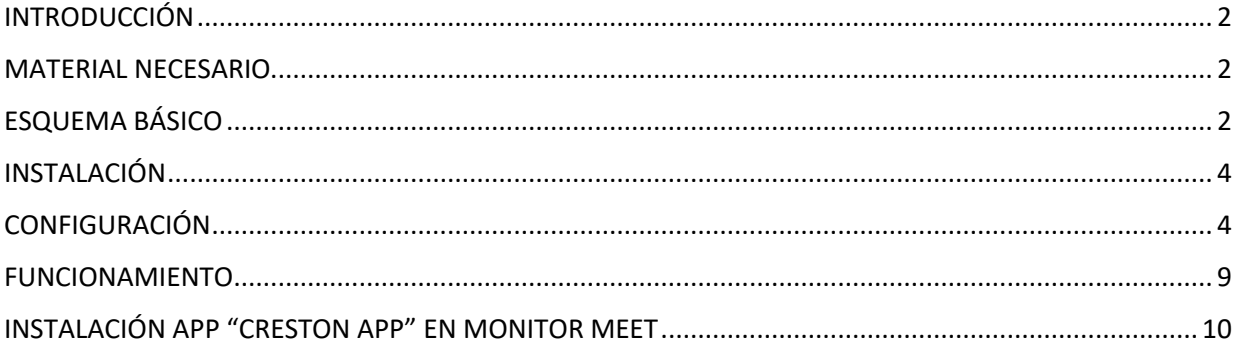

### <span id="page-2-0"></span>INTRODUCCIÓN

Las placas de calle del sistema Meet pueden funcionar en modo SIP estándar, lo que les da compatibilidad con sistemas de muchos fabricantes. En este caso vamos a ver cómo se puede hacer llegar la llamada de cualquier placa de calle MEET a un sistema domótico de CRESTON.

En esta integración no se emplea un servidor SIP por lo que la llamada se realizará directamente de la placa de calle a la(s) pantalla(s).

Como opción se puede instalar también uno o varios monitores Meet para recibir la llamada en paralelo a las pantallas CRESTON y aprovechar el desvío de llamada a la aplicación MeetMe, que permite la recepción de llamada incluso si la aplicación está cerrada o en segundo plano.

El monitor WIT también permite cargar aplicaciones Android previamente validadas por Fermax y se puede emplear tanto para recibir las llamadas de la placa de calle como para gestionar la domótica de CRESTON como si se realizara desde el móvil, pero con una pantalla más grande, cómoda y siempre disponible.

### <span id="page-2-1"></span>MATERIAL NECESARIO

Se puede emplear cualquier placa de calle MEET de Fermax para realizar esta integración ya que todas soportan protocolo SIP. En el caso de vivienda unifamiliar se empleará la placa MILO de una línea (un solo pulsador). En caso de un edificio o urbanización se puede emplear la placa MILO o, si se requiere un directorio electrónico, la placa KIN o MARINE.

La placa de calle puede requerir una fuente de alimentación o PoE splitter si no soporta PoE, además de requerirlo el abrepuertas eléctrico.

En caso de instalación de edificio, en el que se comparte la placa de calle con todas las viviendas, con objeto de mantener la seguridad de las redes locales de las viviendas, hay dos opciones:

- a) Si se emplea la pantalla de CRESTON para recibir la llamada, será necesario emplear un router de doble wan en cada vivienda, una conectado a la red de videoportero del edificio y otra al router red de la vivienda.
- b) Si alternativamente se emplea el monitor WIT 10" ref. 14831 se simplifica la instalación ya que el propio monitor WIT aísla la red del edificio de la red local de cada vivienda. En este caso el monitor WIT requiere tener instalada la aplicación CRESTON-app para gestionar la domótica. El desvío de llamada al móvil se debe realizar con la app MeetMe de Fermax y es necesaria una conexión a internet del edificio.

### <span id="page-2-2"></span>ESQUEMA BÁSICO

1) Unifamiliar.

Se emplea el esquema de instalación habitual del sistema MEET, con el único requerimiento adicional de conectar la placa a la red local de la instalación de la vivienda, donde concurre con el procesador y pantalla CRESTON.

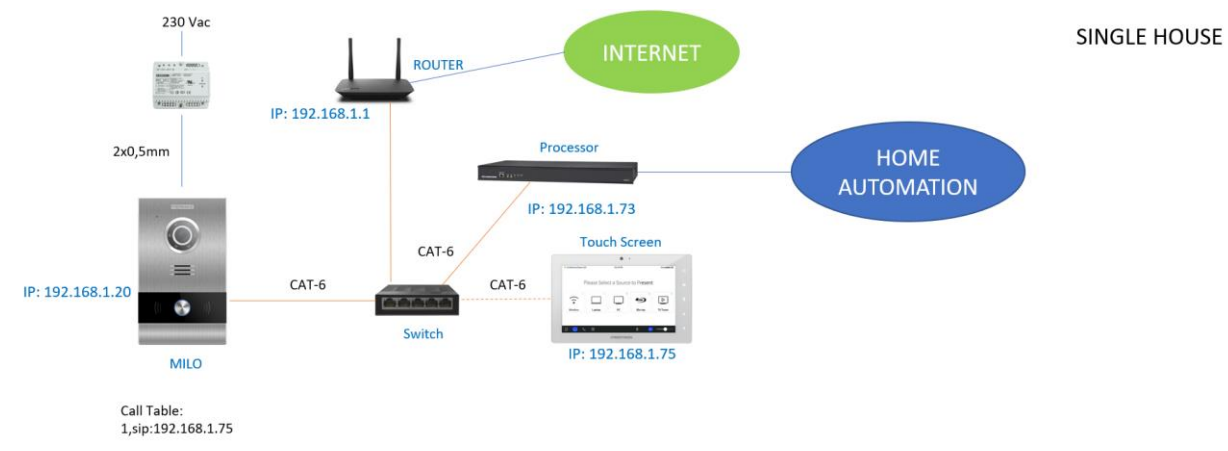

2) Edificio (MDU)

Hay dos opciones de instalación:

a. Con pantalla CRESTON, es necesario instalar un router de doble wan en cada vivienda.

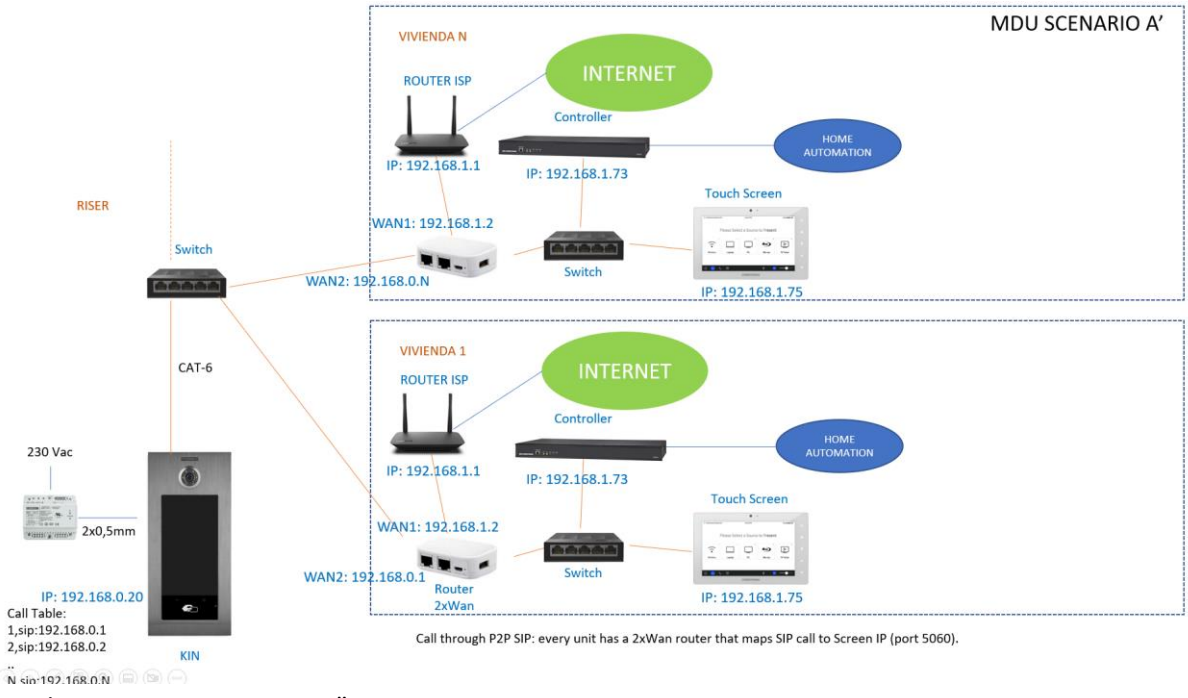

b. Con monitor WIT 10"

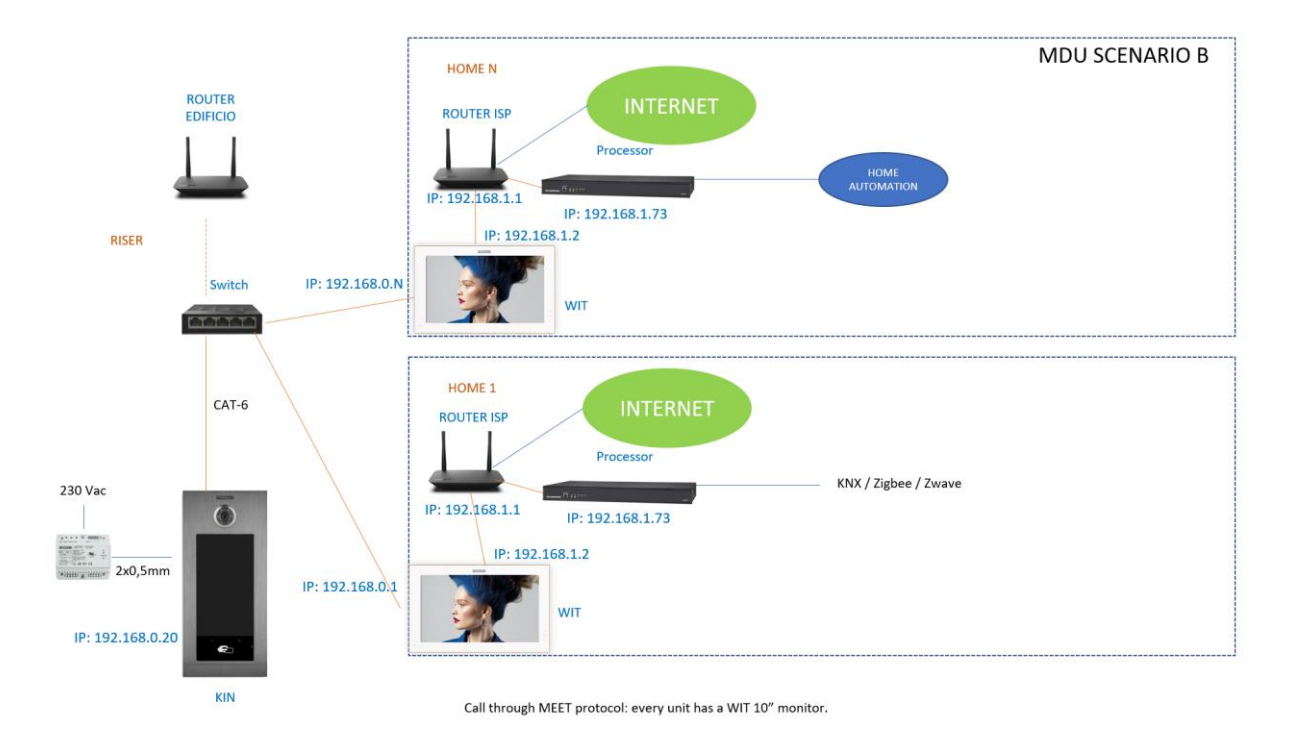

### <span id="page-4-0"></span>INSTALACIÓN

Sin requisitos especiales, siguiendo el protocolo de instalación de una placa de calle del sistema Meet.

### <span id="page-4-1"></span>CONFIGURACIÓN

#### PLACA DE CALLE

Para configurar la placa de calle se deberá emplear un navegador y acceder a la dirección IP asignada a la placa de calle, por defecto 10.1.0.1 (placa de calle de edificio) o 10.1.1.2 (placa de una línea) e introducir el usuario *admin* y contraseña por defecto *123456*.

Se seguirán los siguientes pasos:

1) Ajustes de red

Se indicará la dirección IP dentro de la red local asignada a la placa de calle y el resto de los parámetros de red: máscara, Gateway o router para tener acceso a internet. La IP del software no es necesario cambiarla si no hay un administrador del edificio con el software de gestión.

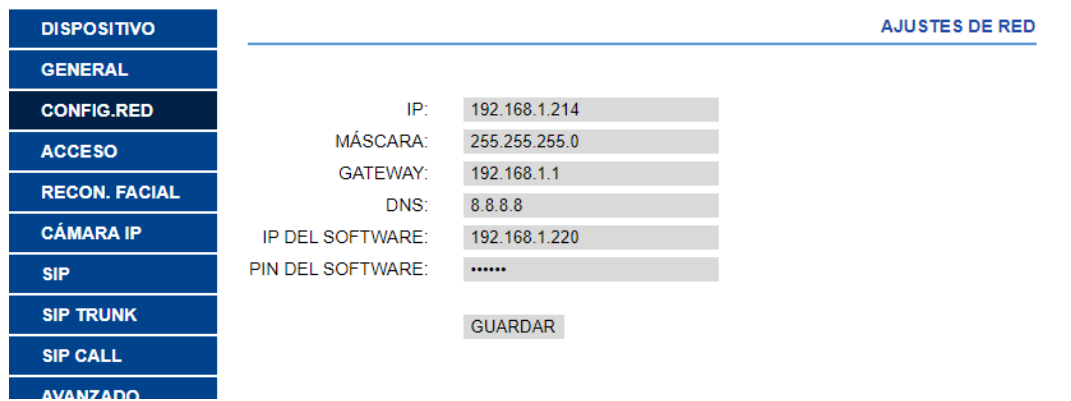

Al guardar esta información será necesario conectarse de nuevo al servidor web de la placa de calle a través de la nueva dirección IP asignada para continuar la configuración.

2) Configuración servicio SIP

En el apartado de Configuración **SIP** no se activará el tick de ACTIVAR SIP ya que la comunicación es peer to peer, sin servidor.

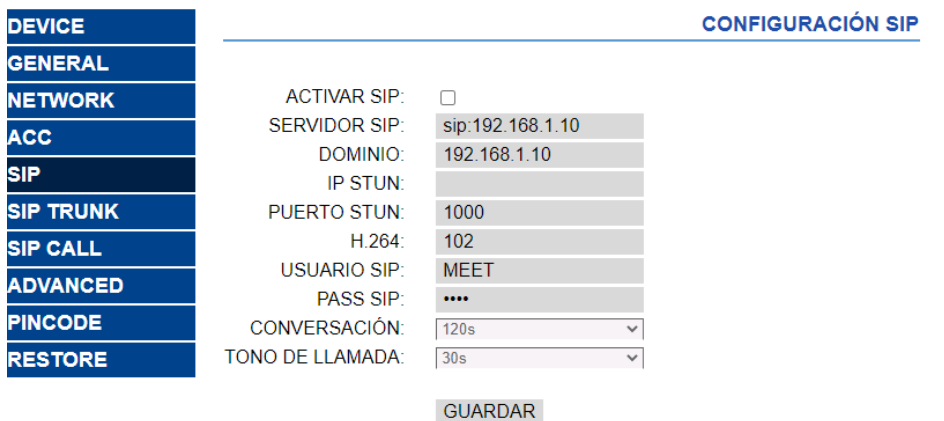

Nota: La opción SIP TRUNK no se debe emplear en este tipo de aplicación.

- 3) Configuración receptores
	- a. Placa de una línea.

En la sección de SIP CALL se debe indicar el receptor asociado con la llamada del pulsador individual de esta placa. Se indica el número de apartamento configurado en la pestaña GENERAL ('101' por defecto) y como número asignado sip:valor de la IP asignada a la pantalla CRESTON y se pulsa sobre Guardar. Automáticamente se rellenará la tabla. En el ejemplo la vivienda es la 10 y la IP de la pantalla 192.168.1.3.

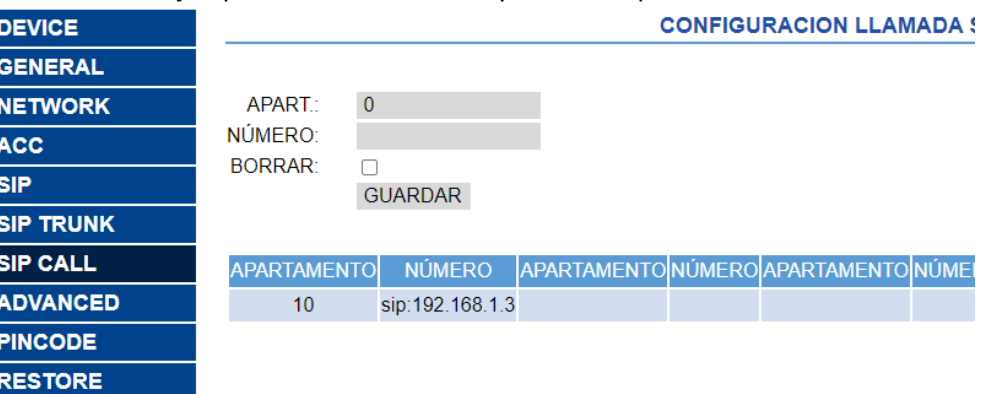

Si hay más de una pantalla que tiene que recibir la llamada, se indicará su IP a continuación de la primera, separada por ';'. Por ejemplo:

<sip:192.168.1.3;sip:192.168.1.4> llama a las pantallas con IP acabada en 3 y 4.

#### b. Placa de edificio.

Para el escenario A se debe configurar una tabla CSV con la asignación del número de llamada de la vivienda y la IP de la wan1 del router con doble wan de cada vivienda. El formato del fichero CSV se puede descargar desde la sección **SIP CALL** del web server de la placa, opción EXPORTAR.

Un ejemplo es el siguiente:

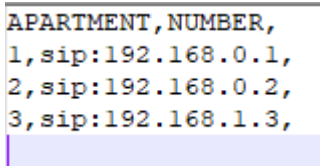

Se indica en primer lugar el código de llamada de la vivienda y, separado mediante una coma, el texto 'sip:' y la IP del router de vivienda, una línea por vivienda.

En el ejemplo, al llamar a la vivienda 1, se llamará al monitor Meet instalado en la misma (si lo hubiera) y además a la pantalla CRESTON gestionada por el router con la IP 192.168.0.1.

Para cargar el fichero CSV en la placa se debe seleccionar el fichero creado y pulsar sobre el botón IMPORTAR. Aparecerá en pantalla la lista de llamadas del CSV. A veces es necesario refrescar la pantalla del navegador pulsando en el icono correspondiente:

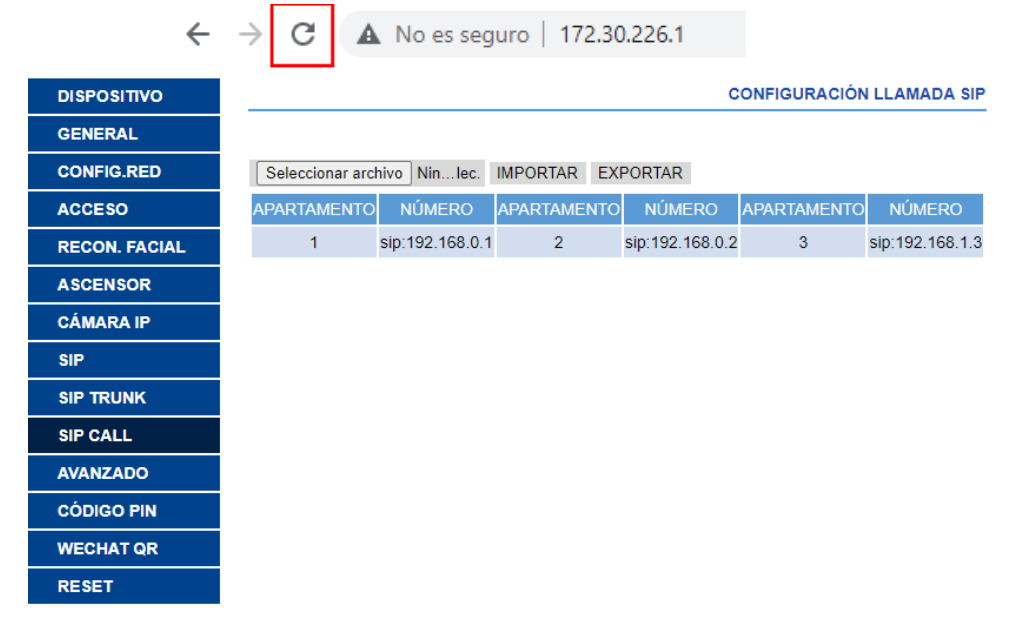

Para el escenario B no es necesario configurar la sección SIP CALL ya que la llamada se hace mediante protocolo MEET, y al marcar el código de llamada se recibirá en el monitor MEET con mismo número de vivienda.

#### 4) Configuración resolución cámara

En el apartado GENERAL de la placa de calle se debe elegir una resolución de la cámara adecuada. La resolución de 640x480 no da ningún problema con las pantallas CRESTON. Se puede probar una resolución superior (1024x720) y ver que no sufre paradas de imagen.

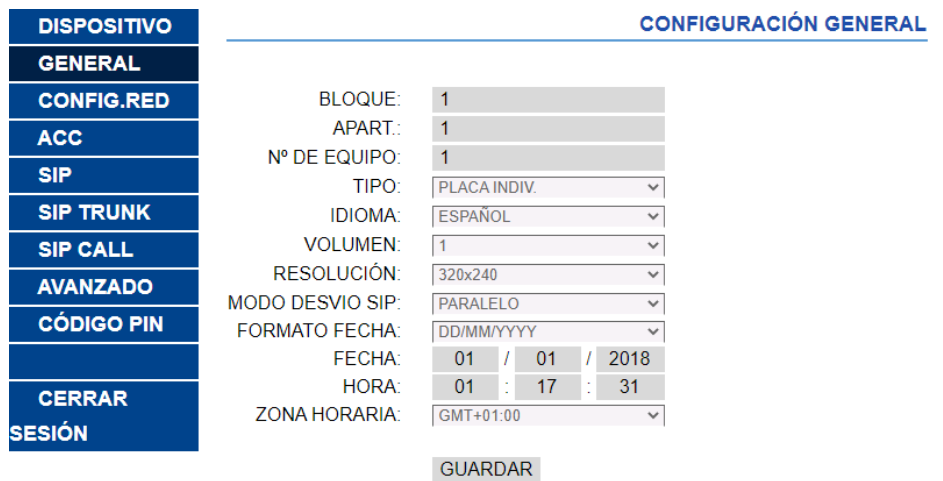

#### PANTALLA CRESTON

Las consideraciones a tener en cuenta en la pantalla CRESTON son las siguientes:

- Configurar una IP estática o, en su defecto, asignar una IP en el router asociada a su MAC, la que se haya empleado en la placa de calle para llamarle, ya que si se elige dinámica y se cambia al reiniciar la pantalla o el router, habrá que cambiar la IP destino de llamada en la placa de calle.
- Configurar modo SIP P2P. Esto se configura en el menú de configuración: Diagnostics>Rava Test>Rava Setup. Es el modo por defecto.

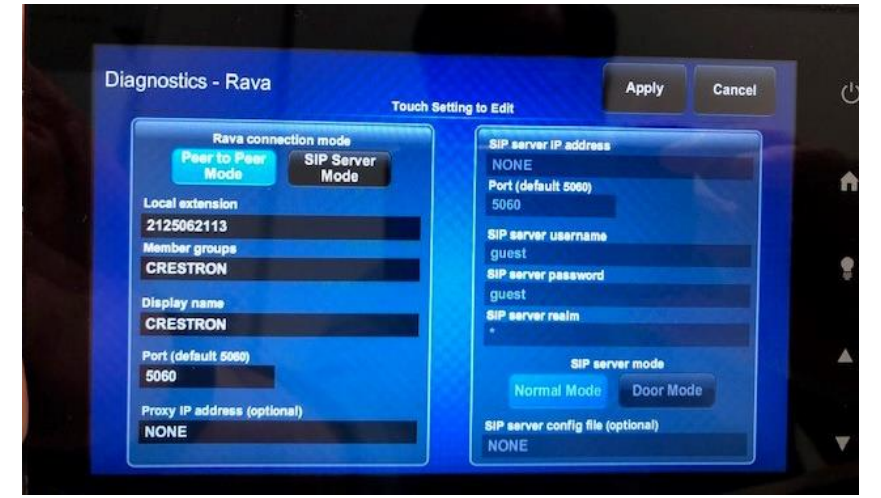

#### PROCESADOR CRESTON

Se debe configurar un módulo asociado a la placa de calle FERMAX mediante las herramientas VisionTools ProE, para el interfaz de usuario, y SimplWIndows para la lógica de funcionamiento, con las siguientes consideraciones:

- Agregar el modelo de pantalla correspondiente (dentro de los modelos que permiten comunicación SIP).
- Dentro de los parámetros de la pantalla, está la extensión VOIP Reserved Joins donde se realiza toda la gestión del módulo:
	- o Open\_Door: Activación de Puerta (enviando DTMF #)
	- o Answer: Descolgaremos llamada
- o Hangup: Sirve tanto para colgar como para rechazar llamada
- o Mute: Silenciamos la pantalla
- o Incoming\_fb: Señal de llamada entrante
- o Mute\_fb: Silencio de pantalla activado
- o Call\_Terminated\_fb: Señal de fin de llamada
- o Call to\_Videodoor: Envío de dirección SIP de placa para realizar llamada desde la pantalla (auto-encendido)
- o Incoming\_URI\_fb: String que nos indicará la procedencia de la llamada

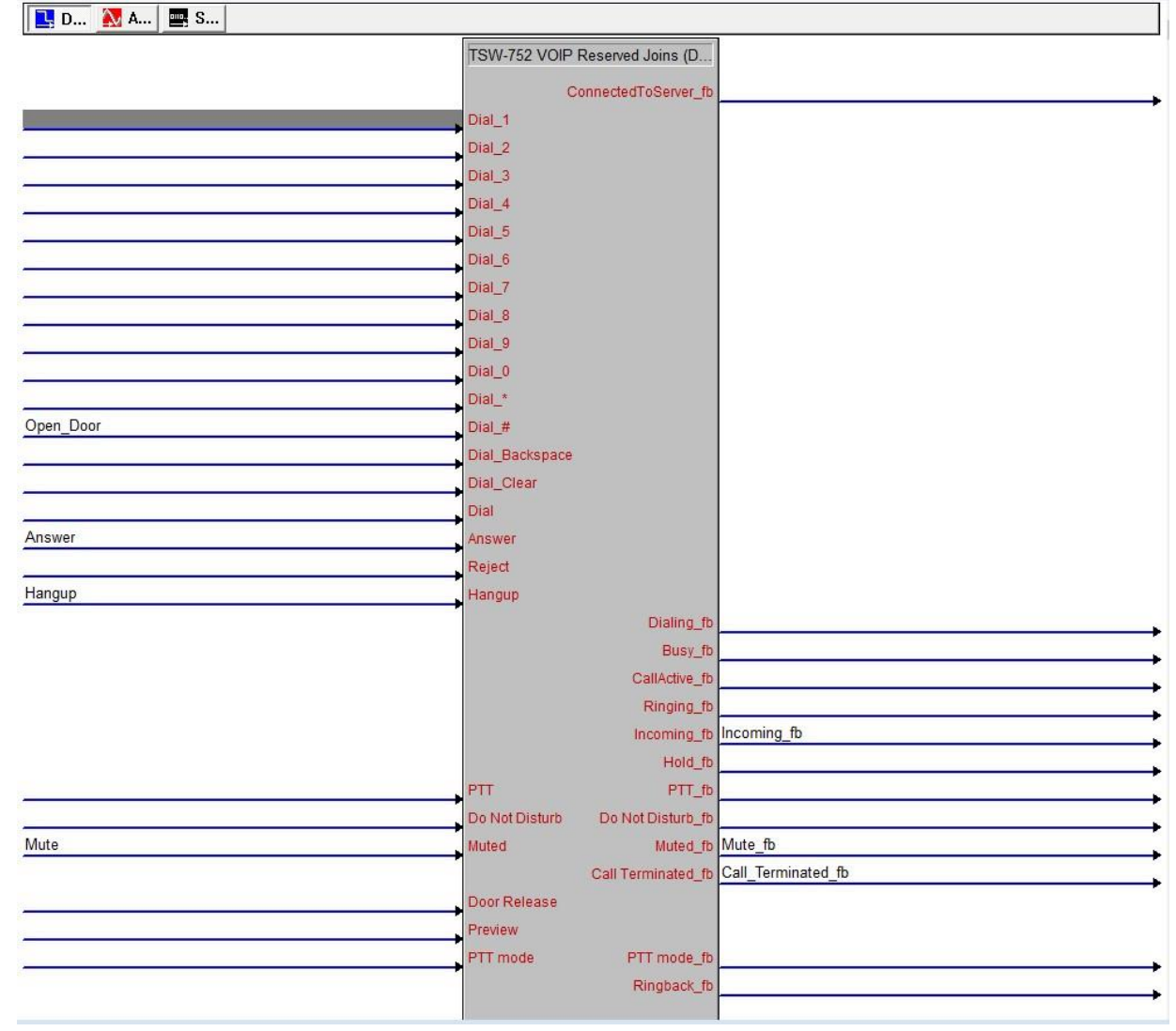

- Puesto que este módulo no soporta el video, para la recepción de video se debe emplear el flujo rtsp que proporciona la cámara de la placa de calle. La URL a emplear es la siguiente:

rtsp://admin:123456@Panel\_IP:8554/ch01 donde:

123456 es la contraseña por defecto del web server de la placa de calle, emplear en su defecto la que se haya cambiado.

Panel IP es la IP de la placa de calle.

La calidad de la imagen se configura en el menú GENERAL del web server de la placa de calle.

- Para la apertura de puerta hay dos opciones:
	- o Enviar un DTMF Inband ('\*' o '#')
	- o Enviar el comando: [http://IP/cgi-bin/ext/control.cgi?op=unlock](http://ip/cgi-bin/ext/control.cgi?op=unlock)

Donde:

- IP es la dirección IP de la placa de calle.
- Hay que enviar los credenciales del web server (admin:123456) mediante Basic Authorization.

Un ejemplo de UI es el siguiente:

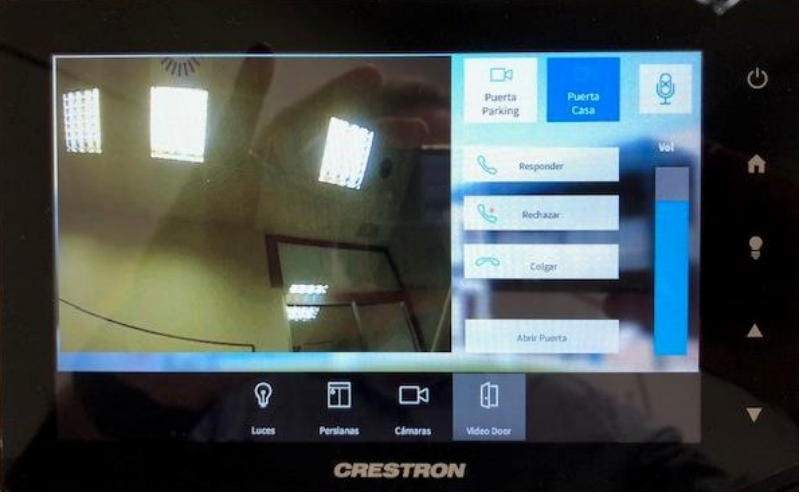

Se dispone de botones para conectarse a voluntad a 2 placas de calle (parking y casa), un botón de Mute para silenciar el audio, botones para aceptar la llamada, rechazarla y terminarla, un botón para abrir la puerta y una barra para regular el volumen de conversación.

#### <span id="page-9-0"></span>FUNCIONAMIENTO

Para llamar a la vivienda determinada se debe pulsar el botón individual (placa de una línea) o introducir el código de llamada asociado y confirmar con el botón correspondiente (dependiendo de la placa será el botón campana o 'B' en placa MILO y MARINE o icono descolgar en placa KIN).

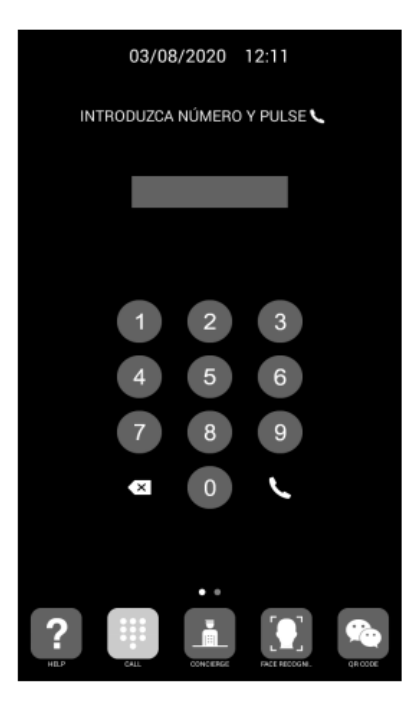

Llamada directa mediante código

La placa generará la llamada tanto al monitor Meet de la vivienda (si existiera) como a la pantalla CRESTON asociada a esa vivienda, que anunciarán la llamada procedente de la placa.

Al pulsar el botón de contestar se visualizará el video procedente de la cámara y se abrirá el canal de audio bi-direccional. La temporización está limitada a 120". Se tiene la opción de realizar la apertura de puerta en cualquier momento.

Si se emplea el monitor MEET en la vivienda también es posible recibir la llamada en la aplicación MeetMe, siempre y cuando haya una conexión a internet en el edificio.

### <span id="page-10-0"></span>INSTALACIÓN APP "CRESTON APP" EN MONITOR MEET

Descargar el ficher[o MEET\\_CRESTON](https://www.fermax.com/dam/meetdocs/MEET-CRESTON.rar) y conectarse a la red de videoportero IP donde se encuentran los Monitores MEET.

Abrir el MEET System Upgrade Tool software, seleccionamos el fichero Creston\_app\_A10 como IMG1 y air\_runtime\_A10 como IMG2, y ajustamos el rango de direcciones IP del monitor(es), en el ejemplo 192.168.1.83-83 (un solo monitor).

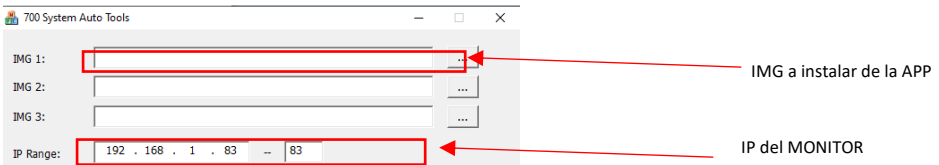

Pulsar "Start" para empezar la descarga de la aplicación en el monitor(es). Una vez instalada el monitor se reiniciará.

Monitor > Ir al menú de Instalador (contraseña 6666) y abrir el menú de APPs.

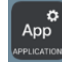

Seleccionar la APP de "Creston" y asignarle un icono. La APP Adobe AIR no se debe seleccionar. Guardar los cambios

La aplicación se mostrará en la pantalla de inicio del monitor.

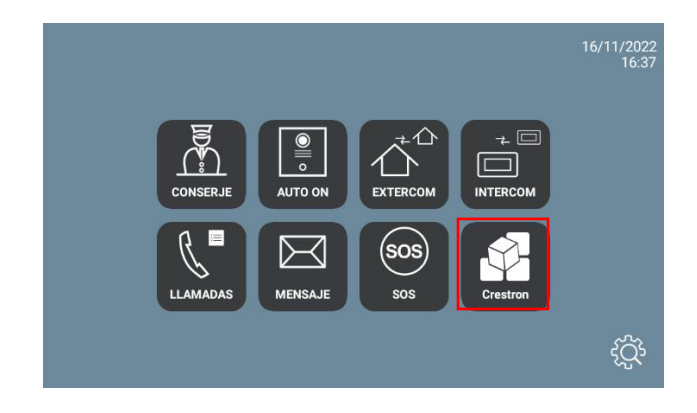

Una vez la abramos debemos dar de alta la instalación pulsando en el icono + de abajo a la derecha. El icono + se encuentra oculto debajo del icono de los 3 puntos, pulsando repetidas veces se llega a activar. Nos pedirá que introduzcamos la IP del procesador de la vivienda, puerto e ID del Interfaz de usuario que queremos asignarle a esta pantalla (monitor Meet):

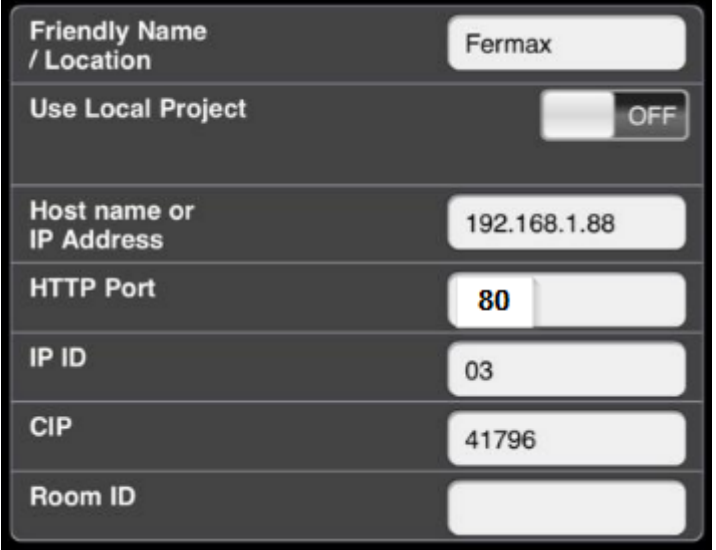

Al salvar descargará la configuración del procesador (unos segundos) y mostrará el menú con las opciones disponibles y que se hayan configurado desde Toolbox. El funcionamiento es el mismo que para la pantalla CRESTON, salvo la función de videoportero, que se prescindirá de ella en el módulo ya que es nativa al monitor Fermax y simplifica el funcionamiento.

La aplicación puede permanecer siempre activa, como en una pantalla CRESTON. Cuando se reciba una llamada se interrumpirá momentáneamente para atenderla y, al finalizar la misma, volverá a mostrarse en el punto del menú donde se interrumpió. El monitor tiene un tiempo de 60 segundos de regreso a reposo en el que se apaga la pantalla, si no se actúa sobre ella, para mantener la durabilidad del TFT y reducir el consumo. Tocando de nuevo la pantalla se volverá a mostrar la aplicación en el mismo punto en que se mostraba antes del reposo.